# Getting Started Creative BlasterKey™ MP3

Information in this document is subject to change without notice and does not represent a commitment on the part of Creative Technology Ltd. No part of this manual may be reproduced or transmitted in any form or by any means, electronic or mechanical, including photocopying and recording, for any purpose without the written permission of Creative Technology Ltd. The software described in this document is furnished under a license agreement and may be used or copied only in accordance with the terms of the license agreement. It is against the law to copy the software on any other medium except as specifically allowed in the license agreement. The licensee may make one copy of the software for backup purposes.

Copyright © 2000 by Creative Technology Ltd. All rights reserved.

Version 1.0

June 2000

Sound Blaster and Blaster are registered trademarks, and the Sound Blaster Live! logo, the Sound BlasterPCI logo, EMU10K1, Environmental Audio, and Creative Multi Speaker Surround anne trademarks of Creative Technology, Ltd. in the United States and/or other countries. E-Mu and SoundFont are registered trademarks of E-Mu systems, Inc.. SoundWorks is a registered trademark, and MicroWorks, PCWorks and FourPointSurround are trademarks of Cambridge SoundWorks, Inc.. Microsoft, MS-DOS and Windows are registered trademarks of Microsoft Corporation. All other products are trademarks or registered trademarks of their respective owners.

### Creative End-User Software License Agreement Version 2.3, January 2000

PLEASE READ THIS DOCUMENT CAREFULLY BEFORE INSTALLING THE SOFTWARE. BY INSTALLING AND USING THE SOFTWARE, YOU AGREE TO BE BOUND BY THE TERMS OF THIS AGREEMENT. IF YOU DO NOT AGREE TO THE TERMS OF THIS AGREEMENT, DO NOT INSTALL OR USE THE SOFTWARE, PROMPTLY RETURN, WITHIN 15 DAYS, THE SOFTWARE, ALL RELATED DOCUMENTATION AND ACCOMPANYING ITEMS TO THE PLACE OF ACQUISITION FOR A FULL REFUND.

This is a legal agreement between you and **Creative Technology Ltd.** and its subsidiaries ("Creative"). This Agreement states the terms and conditions upon which Creative offers to license the software sealed in the disk package together with all related documentation and accompanying items including, but not limited to, the executable programs, drivers, libraries and data files associated with such programs (collectively, the "Software").

### LICENSE

### 1. Grant of License

The Software is licensed, not sold, to you for use only under the terms of this Agreement. You own the disk or other media on which the Software is originally or subsequently recorded or fixed; but, as between you and Creative (and, to the extent applicable, its licensors), Creative retains all title to and ownership of the Software and reserves all rights not expressly granted to you.

### 2. For Use on a Single Computer

The Software may be used only on a single computer by a single user at any time. You may transfer the machine-readable portion of the Software from one computer to another computer, provided that (a) the Software (including any portion or copy thereof) is erased from the first computer and (b) there is no possibility that the Software will be used on more than one computer at a time.

### 3. Stand-Alone Basis

You may use the Software only on a stand-alone basis, such that the Software and the functions it

provides are accessible only to persons who are physically present at the location of the computer on which the Software is loaded. You may not allow the Software or its functions to be accessed remotely, or transmit all or any portion of the Software through any network or communication line.

### 4. Copyright

The Software is owned by Creative and/or its licensees and is protected by United States copyright laws and international treaty provisions. You may not remove the copyright notice from any copy of the Software or any copy of the written materials, if any, accompanying the Software

### 5. One Archival Copy

You may make one (1) archival copy of the machine-readable portion of the Software for backup purposes only in support of your use of the Software on a single computer, provided that you reproduce on the copy all copyright and other proprietary rights notices included on the originals of the Software.

### 6. No Merger or Integration

You may not merge any portion of the Software into, or integrate any portion of the Software with, any other program, except to the extent expressly permitted by the laws of the jurisdiction where you are located. Any portion of the Software merged into or integrated with another program, if any, will continue to be subject to the terms and conditions of this Agreement, and you must

reproduce on the merged or integrated portion all copyright and other proprietary rights notices included in the originals of the Software.

#### 7. Network Version

If you have purchased a "network" version of the Software, this Agreement applies to the installation of the Software on a single "file server". It may not be copied onto multiple systems. Each "node" connected to the "file server" must also have its own license of a "node copy" of the Software, which becomes a license only for that specific "node".

#### 8. Transfer of License

You may transfer your license of the Software, provided that (a) you transfer all portions of the Software or copies thereof, (b) you do not retain any portion of the Software or any copy thereof, and (c) the transferee reads and agrees to be bound by the terms and conditions of this Agreement.

# 9. Limitations on Using, Copying, and Modifying the Software

Except to the extent expressly permitted by this Agreement or by the laws of the jurisdiction where you acquired the Software, you may not use, copy or modify the Software. Nor may you sub-license any of your rights under this Agreement. You may use the software for your personal use only, and not for public performance or for the creation of publicly displayed videotapes.

# 10.Decompiling, Disassembling, or Reverse Engineering

You acknowledge that the Software contains trade secrets and other proprietary information of Creative and its licensors. Except to the extent expressly permitted by this Agreement or by the laws of the jurisdiction where you are located, you may not decompile, disassemble or otherwise reverse engineer the Software, or engage in any other activities to obtain underlying information that is not visible to the user in connection with normal use of the Software

In particular, you agree not for any purpose to transmit the Software or display the Software's object code on any computer screen or to make any hardcopy memory dumps of the Software's object code. If you believe you require information related to the interoperability of the Software with other programs, you shall not decompile or disassemble the Software to obtain such information, and you agree to request such information from Creative at the address listed below. Upon receiving such a request, Creative shall determine whether you require such information for a legitimate purpose and, if so, Creative will provide such information to you within a reasonable time and on reasonable conditions

In any event, you will notify Creative of any information derived from reverse engineering or such other activities, and the results thereof will constitute the confidential information of Creative that may be used only in connection with the Software.

### TERMINATION

The license granted to you is effective until terminated. You may terminate it at any time by returning the Software (including any portions or copies thereof) to Creative. The license will also terminate automatically without any notice from Creative if you fail to comply with any term or condition of this Agreement. You agree upon such termination to return the Software (including any portions or copies thereof) to Creative. Upon termination, Creative may also enforce any rights provided by law. The provisions of this Agreement that protect the proprietary rights of Creative will continue in force after termination.

#### LIMITED WARRANTY

Creative warrants, as the sole warranty, that the disks on which the Software is furnished will be free of defects, as set forth in the Warranty Card or printed manual included with the Software. No distributor, dealer or any other entity or person is authorized to expand or alter this warranty or any other provisions of this Agreement. Any representation, other than the warranties set forth in this Agreement, will not bind Creative.

Creative does not warrant that the functions contained in the Software will meet your requirements or that the operation of the Software will be uninterrupted, error-free or free from malicious code. For purposes of this paragraph, "malicious code" means any program code designed to contaminate other computer programs or computer data, consume computer resources, modify, destroy, record, or transmit data, or in some other fashion usurp the normal operation of the computer, computer system, or computer network, including viruses, Trojan horses, droppers, worms, logic bombs, and the like. EXCEPT AS STATED ABOVE IN THIS AGREEMENT. THE SOFTWARE IS PROVIDED AS-IS WITHOUT WARRANTY OF ANY KIND, EITHER EXPRESS OR IMPLIED, INCLUDING, BUT NOT LIMITED TO, ANY IMPLIED WARRANTIES OF MERCHANTABILITY

# AND FITNESS FOR A PARTICULAR PURPOSE. CREATIVE IS NOT OBLIGATED TO PROVIDE ANY UPDATES, UPGRADES OR TECHNICAL SUPPORT FOR THE SOFTWARE.

Further, Creative shall not be liable for the accuracy of any information provided by Creative or third party technical support personnel, or any damages caused, either directly or indirectly, by acts taken or omissions made by you as a result of such technical support.

You assume full responsibility for the selection of the Software to achieve your intended results, and for the installation, use and results obtained from the Software. You also assume the entire risk as it applies to the quality and performance of the Software. Should the Software prove defective, you (and not Creative, or its distributors or dealers) assume the entire cost of all necessary servicing, repair or correction.

This warranty gives you specific legal rights, and you may also have other rights which vary from country/state to country/state. Some countries/states do not allow the exclusion of implied warranties, so the above exclusion may not apply to you. Creative disclaims all warranties of any kind if the Software was customized, repackaged or altered in any way by any third party other than Creative.

# LIMITATION OF REMEDIES AND DAMAGES

THE ONLY REMEDY FOR BREACH OF WARRANTY WILL BE THAT SET FORTH IN THE WARRANTY CARD OR PRINTED MANUAL INCLUDED WITH THE SOFTWARE. IN NO EVENT WILL CREATIVE OR ITS LICENSORS BE LIABLE FOR ANY INDIRECT, INCIDENTAL, SPECIAL OR CONSEQUENTIAL DAMAGES

OR FOR ANY LOST PROFITS, LOST SAVINGS, LOST REVENUES OR LOST DATA ARISING FROM OR RELATING TO THE SOFTWARE OR THIS AGREEMENT, EVEN IF CREATIVE OR ITS LICENSORS HAVE BEEN ADVISED OF THE POSSIBILITY OF SUCH DAMAGES. IN NO EVENT WILL CREATIVE'S LIABILITY OR DAMAGES TO YOU OR ANY OTHER PERSON EVER EXCEED THE AMOUNT PAID BY YOU TO USE THE SOFTWARE, REGARDLESS OF THE FORM OF THE CLAIM.

Some countries/states do not allow the limitation or exclusion of liability for incidental or consequential damages, so the above limitation or exclusion may not apply to you.

### PRODUCT RETURNS

If you must ship the software to Creative or an authorized Creative distributor or dealer, you must prepay shipping and either insure the software or assume all risk of loss or damage in transit.

### U.S. GOVERNMENT RESTRICTED RIGHTS

All Software and related documentation are provided with restricted rights. Use, duplication or disclosure by the U.S. Government is subject to restrictions as set forth in subdivision (b)(3)(ii) of the Rights in Technical Data and Computer Software Clause at 252.227-7013. If you are sublicensing or using the Software outside of the United States, you will comply with the applicable local laws of your country, U.S. export control law, and the English version of this Agreement.

#### CONTRACTOR/MANUFACTURER

The Contractor/Manufacturer for the Software is:

Singapore 609921

Creative Technology Ltd 31, International Business Park Creative Resource

#### GENERAL

This Agreement is binding on you as well as your employees, employers, contractors and agents, and on any successors and assignees. Neither the Software nor any information derived therefrom may be exported except in accordance with the laws of the U.S. or other applicable provisions. This Agreement is governed by the laws of the State of California (except to the extent federal law governs copyrights and federally registered trademarks). This Agreement is the entire agreement between us and supersedes any other understandings or agreements, including, but not limited to, advertising, with respect to the Software. If any provision of this Agreement is deemed invalid or unenforceable by any country or government agency having jurisdiction, that particular provision will be deemed modified to the extent necessary to make the provision valid and enforceable, and the remaining provisions will remain in full force and effect.

For questions concerning this Agreement, please contact Creative at the address stated above. For questions on product or technical matters, contact the Creative technical support center nearest you.

### ADDENDUM TO THE MICROSOFT SOFTWARE LICENSE AGREEMENT (WINDOWS 95)

IMPORTANT: By using the Microsoft software files (the "Microsoft Software") provided with this Addendum, you are agreeing to be bound by the following terms. If you do not agree to be bound by these terms, you may not use the Microsoft Software.

The Microsoft Software is provided for the sole purpose of replacing the corresponding files provided with a previously licensed copy of the Microsoft software product identified above ("ORIGINAL PRODUCT"). Upon installation, the

Microsoft Software files become part of the ORIGINAL PRODUCT and are subject to the same warranty and license terms and conditions as the ORIGINAL PRODUCT. If you do not have a valid license to use the ORIGINAL PRODUCT, you may not use the Microsoft Software. Any other use of the Microsoft Software is prohibited.

# SPECIAL PROVISIONS APPLICABLE TO THE EUROPEAN UNION

IF YOU ACQUIRED THE SOFTWARE IN THE EUROPEAN UNION (EU), THE FOLLOWING PROVISIONS ALSO APPLY TO YOU. IF THERE IS ANY INCONSISTENCY BETWEEN THE TERMS OF THE SOFTWARE LICENSE AGREEMENT SET OUT EARLIER AND IN THE FOLLOWING PROVISIONS, THE FOLLOWING PROVISIONS SHALL TAKE PRECEDENCE.

### DECOMPILATION

You agree not for any purpose to transmit the Software or display the Software's object code on any computer screen or to make any hard copy memory dumps of the Software's object code. If you believe you require information related to the interoperability of the Software with other programs, you shall not decompile or disassemble the Software to obtain such information, and you agree to request such information from Creative at the address listed earlier. Upon receiving such a request, Creative shall determine whether you require such information for a legitimate purpose and, if so, Creative will provide such information to you within a reasonable time and on reasonable conditions

LIMITED WARRANTY
EXCEPT AS STATED EARLIER IN THIS
AGREEMENT, AND AS PROVIDED UNDER
THE HEADING "STATUTORY RIGHTS",
THE SOFTWARE IS PROVIDED AS-IS

WITHOUT WARRANTY OF ANY KIND, EITHER EXPRESS OR IMPLIED, INCLUDING, BUT NOT LIMITED TO, ANY IMPLIED WARRANTIES OR CONDITIONS OF MERCHANTABILITY, QUALITY AND FITNESS FOR A PARTICULAR PURPOSE.

LIMITATION OF REMEDY AND DAMAGES THE LIMITATIONS OF REMEDIES AND DAMAGES IN THE SOFTWARE LICENSE AGREEMENT SHALL NOT APPLY TO PERSONAL INJURY (INCLUDING DEATH) TO ANY PERSON CAUSED BY CREATIVE'S NEGLIGENCE AND ARE SUBJECT TO THE PROVISION SET OUT UNDER THE HEADING "STATUTORY RIGHTS".

### STATUTORY RIGHTS

Irish law provides that certain conditions and warranties may be implied in contracts for the sale of goods and in contracts for the supply of services. Such conditions and warranties are hereby excluded, to the extent such exclusion, in the context of this transaction, is lawful under Irish law. Conversely, such conditions and warranties, insofar as they may not be lawfully excluded, shall apply.

Accordingly nothing in this Agreement shall prejudice any rights that you may enjoy by virtue of Sections 12, 13, 14 or 15 of the Irish Sale of Goods Act 1893 (as amended).

#### GENERAL

This Agreement is governed by the laws of the Republic of Ireland. The local language version of this agreement shall apply to Software acquired in the EU. This Agreement is the entire agreement between us, and you agree that Creative will not have any liability for any untrue statement or representation made by it, its agents or anyone else (whether innocently or negligently) upon which you

relied upon entering this Agreement, unless such untrue statement or representation was made fraudulently.

### **Safety Information**

# The following sections contain notices for various countries:

**CAUTION:** This device is intended to be installed by the user in a CSA/TUV/UL certified/listed IBM AT or compatible personal computers in the manufacturer's defined operator access area. Check the equipment operating/installation manual and/or with the equipment manufacturer to verify/confirm if your equipment is suitable for user-installed application cards.

### Modifications

Any changes or modifications not expressly approved by the grantee of this device could void the user's authority to operate the device.

### Compliance

This product conforms to the following Council Directive:

□ Directive 89/336/EEC, 92/31/EEC (EMC)

# Contents

| Introduction                                           |          |
|--------------------------------------------------------|----------|
| System Requirements                                    | 1        |
| Document Conventions                                   | 1        |
| Setting Up BlasterKey MP3                              | 2        |
| Installing Hardware                                    |          |
| Installing Software                                    |          |
| Starting the Software                                  |          |
| Function Buttons                                       |          |
| The Menus                                              | 5        |
| Main Menu                                              | 5        |
| Instrument Menu                                        | 5        |
| Rhythm Menu                                            |          |
| The Control Panel                                      | <i>6</i> |
| To Mix Music in Fun Mode (Loops Playback)              | 8        |
| To Learn Basic Keyboard Playing Skills                 | 8        |
| Recording Your Music as MP3 Files                      | 9        |
| Using BlasterKey MP3 Keyboard with Other MIDI Software | 9        |
| Additional Information                                 | 10       |
| Maintenance                                            | 10       |
| Specifications                                         | 10       |
| Keyboard                                               |          |
| Power and Voltage                                      |          |
| Connectors and Jacks                                   |          |
| Troubleshooting                                        | 11       |
|                                                        |          |

### Introduction

BlasterKey MP3 consists of the BlasterKey MP3 MIDI keyboard and the BlasterKey MP3 control panel software. The BlasterKey MP3 keyboard must be connected to an audio card in your computer. The audio card should be connected to your computer speakers or to a headphone. BlasterKey MP3 functions solely on the power supplied to it by its connection to your audio card.

# System Requirements

Your BlasterKey MP3 requires:

- ☐ Pentium<sup>®</sup> 133MHz or faster processor
- ☐ Intel<sup>®</sup> or 100% compatible motherboard chipset
- 16MB system RAM (32 MB strongly recommended)
- Windows 95, Windows 98 or Windows NT 4.0
- Sound Blaster Live! audio card installed
- ☐ CD-ROM drive required for software installation
- ☐ Speakers or headphone

# Document Conventions

This manual uses the following conventions to help you locate and identify the information that you need.

| Icon | Use                                                                                                    |
|------|----------------------------------------------------------------------------------------------------|
|      | This notepad icon indicates information that is of particular importance and should be considered before continuing.      |
|      | This alarm clock icon indicates that failure to adhere to directions may result in loss of data or damage to your system. |

# Setting Up BlasterKey MP3

### Installing Hardware

Connect the BlasterKey MP3 keyboard to the audio card in your computer and to other peripherals, if any, as shown below.

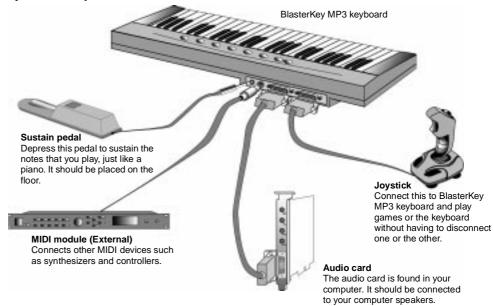

Figure 1: Connectivity diagram of BlasterKey MP3.

Once BlasterKey MP3 is connected to the computer, the Power LED on the keyboard will light up. Otherwise, refer to the section "Troubleshooting" on page 11.

### Installing Software

- 1. Put the BlasterKey MP3 CD-ROM into your CD-ROM Drive. An installation program will appear on screen.
  - If no installation program appears, start Windows Explorer, right-click on the CD-ROM drive icon, and then select AutoPlay.
- 2. Follow the instructions on screen to complete the installation.

### Starting the Software

To play BlasterKey MP3, you first need to start the BlasterKey MP3 control panel software. Click on the BlasterKey MP3 icon in your Windows Start menu -> Programs -> Creative. You should see the BlasterKey MP3 control panel on your screen, similar to the one below.

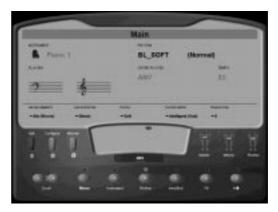

Figure 2: BlasterKey MP3 control panel.

### **Function Buttons**

### **Function buttons**

The function buttons on the BlasterKey MP3 control panel and BlasterKey MP3 keyboard are similar in some ways.

You can press the function buttons on BlasterKey MP3 keyboard or click on the corresponding buttons on the BlasterKey MP3 control panel to select an instrument or a rhythm, or to start or stop the rhythm, the fill. or the intro/end.

For example, repeatedly pressing button A (Instrument) on the BlasterKey MP3 keyboard while the menu is set to Main enables you to scroll forward through the list of instruments. You can also click on button A (Instrument) on the BlasterKey MP3 control panel to select an instrument. In either instance the current instrument selection is displayed in the upper left corner of the control panel.

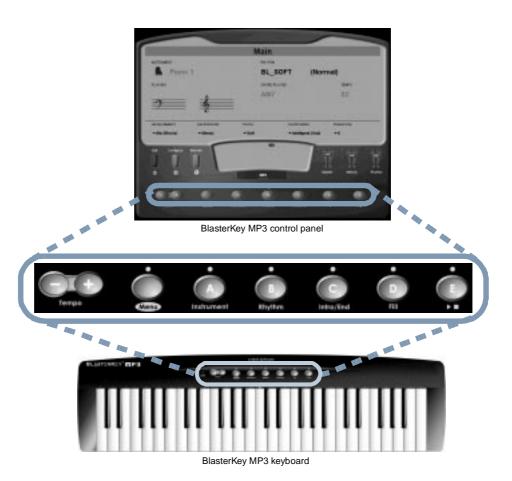

Figure 3: BlasterKey MP3 function buttons.

### The Menus

### Main Menu

|     | Select an instrument either by pressing button <b>A</b> ( <b>Instrument</b> ) on the keyboard repeatedly or by pressing the <b>Scroll</b> buttons until you make a choice. You can also click on button <b>A</b> on the control panel and make your selection from the box that appears.                                                                                         |                           |                        |                                      |
|-----|----------------------------------------------------------------------------------------------------|---------------------------|------------------------|--------------------------------------|
|     | Select a rhythm by pressing button <b>B</b> ( <b>Rhythm</b> ) on the keyboard repeatedly or by pressing the <b>Scroll</b> buttons until you make a choice. You can also click on button <b>B</b> on the control panel and make your selection from the box that appears.                                                                                                    |                           |                        |                                      |
|     | Start or stop the playing of a rhythm by pressing button <b>C</b> ( <b>Intro/End</b> ). When rhythm is not playing, pressing this button will engage the Intro section and it will automatically progress into the Normal section. Pressing this button when the rhythm is playing will trigger the Ending section that will later progress to a complete stop.                  |                           |                        |                                      |
|     | Activate the <b>Fill</b> section in your rhythm by selecting button <b>D</b> ( <b>Fill</b> ). When the rhythm is in the Normal section, button <b>D</b> will start the Fill 1 section and then advance to the Variation section. Pressing this button when the rhythm is in the Variation section will introduce Fill 2 section, which will then advance back to Normal section. |                           |                        |                                      |
|     | Start o                                                                                                    | or stop the rhythm by pre | essing button <b>E</b> | <b>1</b>                             |
| Cli | ck on l                                                                                                    | Instrument in the control | ol panel to select fr  | rom the following instrument groups: |
|     |                                                                                                    | Piano                     |                        | Bass                                 |
|     |                                                                                                    | Organ                     |                        | Synth                                |
|     |                                                                                                    | Guitar                    |                        | Ethnic                               |
|     |                                                                                                    | Brass/Wind                |                        | Percussion                           |
|     |                                                                                                    | Orchestral                |                        | Drums                                |

There are 136 realistic instrument sounds, divided into 10 instrument categories, to choose from.

Instrument Menu

Select the variation instrument from within the particular instrument group (for example, Jazz Guitar from within the Guitar group) by clicking on **Instrument** on the BlasterKey MP3 control panel. Click on the instrument group of your choice and choose the variation instrument from the list that appears.

### Rhythm Menu

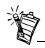

The rhythm displayed on the control panel changes when you press the scroll button to scroll backward or forward.

### The Control Panel

This consists of the following five rhythm style groups:

- ☐ Ballad, displayed as BL \*\*\*\* Pop, displayed as PP\_\*\*\*\* Dance, displayed as DC\_\*\*\*\* Jazz, displayed as JZ \*\*\*\*
- World, displayed as WR\_\*\*\*\*

appears.

Select the variation rhythm from within the particular rhythm group (for example, Ballad 1 from within the Ballad group) by clicking on Rhythm on the BlasterKey MP3 control panel. Click on the rhythm group of your choice and choose the variation rhythm from the list that

The control panel enables you to select additional features in order to change the way you play and how BlasterKey MP3 sounds:

- 1. **Environments**: Click on **Environments** to select from the box the desired Environmental Audio preset available from Sound Blaster Live!
- 2. **Background**: Click on **Background** to select from the box the desired background sound for your music.
- 3. **Touch**: Click on **Touch** to select from the box the desired keyboard touch sensitivity. Use the chart as a guideline.

| Sensitivity | Striking keys with the same amount of velocity will generate     |  |
|-------------|------------------------------------------------------------------|--|
| Soft        | Greater volume.                                                  |  |
| Medium      | Average volume.                                                  |  |
| Hard        | Lesser volume.                                                   |  |
| Fixed       | The same volume regardless of how soft or hard the keys are hit. |  |

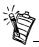

You can change each of the control panel options by selecting the option and making your choice from the box that appears.

| 4. | <b>Chord Mode</b> : This sets the chord recognition method used by BlasterKey MP3. The       |
|----|----------------------------------------------------------------------------------------------|
|    | default chord recognition zone consists of keys that fall below middle C. The range can be   |
|    | changed in the configuration dialog box, launched by clicking on <b>Configuration</b> on the |
|    | BlasterKey MP3 control panel. The five chord modes are:                                      |

| Single-finger chord mode: In this mode, a major chord can be played by pressing a   |  |  |
|-------------------------------------------------------------------------------------|--|--|
| single key. A minor chord is played by pressing the root key and an additional note |  |  |
| two semi-tones above it. A 7th chord is played by pressing the root and an          |  |  |
| additional note one semi-tone above it. For additional information on single-       |  |  |
| fingered chord mode, refer to BlasterKey MP3 Online Help.                           |  |  |
|                                                                                     |  |  |

|  | Fingered chord mode: | Chords are played by | standard keyboard fing | ering. |
|--|----------------------|----------------------|------------------------|--------|
|--|----------------------|----------------------|------------------------|--------|

- **Intelligent (happy)** chord mode: When you play a key in the chord recognition zone, BlasterKey MP3 will analyze the melody notes played and generate suitable major chords. In this mode you do not have to play any chords, leaving you free to concentrate on your melody.
- ☐ Intelligent (sad) chord mode: BlasterKey MP3 will analyze the melody notes played and generate suitable minor chords.
- ☐ Intelligent (neutral) chord mode: BlasterKey MP3 will analyze the melody notes played and will generate suitable major and minor chords. When you keep the same key in the chord recognition zone pressed for several measures, BlasterKey MP3 will automatically change the chord generated.
- 5. **Transpose**: Change the pitch by as much as one octave higher or one octave lower in increments of one semi-tone by clicking on Transpose on the BlasterKey MP3 control panel and choosing the pitch from the list that appears.

## To Mix Music in Fun Mode (Loops Playback)

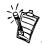

You can only trigger music loops when the mix is not playing.

## To Learn Basic Keyboard Playing Skills

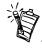

The blinking icon, visible in the upper left corner of the BlasterKey MP3 control panel in Tutor mode, points to additional information for each of the five lessons.

(Only available with Sound Blaster Live! series of audio cards)

- 1. In the BlasterKey MP3 control panel, click the **Menu** button, and then select **Fun**.
- Click the Mix button and then select either Demo1, Demo2, Mix1, Mix2 or Mix3).
- Click the **Demo/Stop** button to start or stop the selected demo or mix.
- Generate different music loops by pressing keys on the BlasterKey MP3. The color-coded chart on the control panel indicates the types of sounds associated with the keys.
- 5. Once you've created your mix, record it as an MP3 file. See "Recording your music as MP3 files" on the following page.
- 1. In the BlasterKey MP3 control panel, click the **Menu** button, and then select **Tutor**.
- 2. Click on **Song** and then select the song you want to learn.
- 3. Click on Lesson and then select the lesson you want to learn. You can either click on the lesson on the BlasterKey MP3 control panel or use the Scroll buttons to select it.
- 4. Click on **Speed** and then select the speed at which you want the lesson to be played: slowest, slow, normal, fast or fastest.
- 5. Click on **Start/Stop** to start or stop the lesson.

# Recording Your Music as MP3 Files

To record your music as an MP3 file, click on the **Record** button on the BlasterKey MP3 control panel and begin playing your music. When you are finished with your performance, click the **Stop** button on the BlasterKey MP3 control panel. You can then either review your music by clicking on the Play button or save your music as an MP3 file by clicking on the Save button.

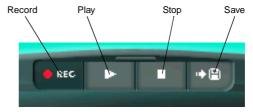

Figure 4: BlasterKey MP3 Record panel

Using BlasterKey MP3 Keyboard with Other MIDI Software

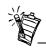

The function buttons and features in BlasterKey MP3 will not be available when it is used with other MIDI software.

To use the BlasterKey MP3 keyboard with other MIDI software:

- 1. Start the MIDI software.
- 2. In the MIDI software settings, for MIDI input port, select your audio card's MIDI In device. Refer to your MIDI software's documentation for details.

# Additional Information

For more information on the BlasterKey MP3 chord mode and **Troubleshooting** tips, refer to the online **Help** file.

☐ From the Windows start menu, select Creative → Creative BlasterKey MP3 → Creative BlasterKey MP3 Help File.

### Maintenance

Clean only the exterior of your BlasterKey MP3. Use a damp cloth. Do not use liquid or aerosol cleaners.

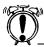

Disconnect the BlasterKey MP3 keyboard from the audio card before cleaning.

# **Specifications**

**Keyboard** 49 touch-sensitive full-sized keys

■ 8 function buttons

Power and Voltage

□ Voltage of DC 5V, supplied via audio card MIDI/joystick port

☐ Power consumption of less than 0.5W

Connectors and Jacks

☐ Sustain Pedal jack

☐ 5-pin MIDI Out connector

☐ 15-pin MIDI port connector

☐ 15-pin Game port connector

# Troubleshooting

On the BlasterKey MP3, the Power LED does not light up when it is connected to the soundcard.

**Cause** The BlasterKey MP3 keyboard is not connected properly.

**Solution** Check the connection from the BlasterKey MP3 keyboard to the soundcard.

No sound is heard from the computer speakers when I play on the BlasterKey MP3 keyboard.

**Cause** The MIDI device in your computer may be muted.

**Solution** Check to ensure that the MIDI device in the computer is not muted.

Cause The SoundFont bank is not loaded.

**Solution** Check to ensure that the SoundFont bank is loaded.

Refer to your audio card's documentation for details on loading the SoundFont

bank.